# **3D-Drucker "Grillfackel"**

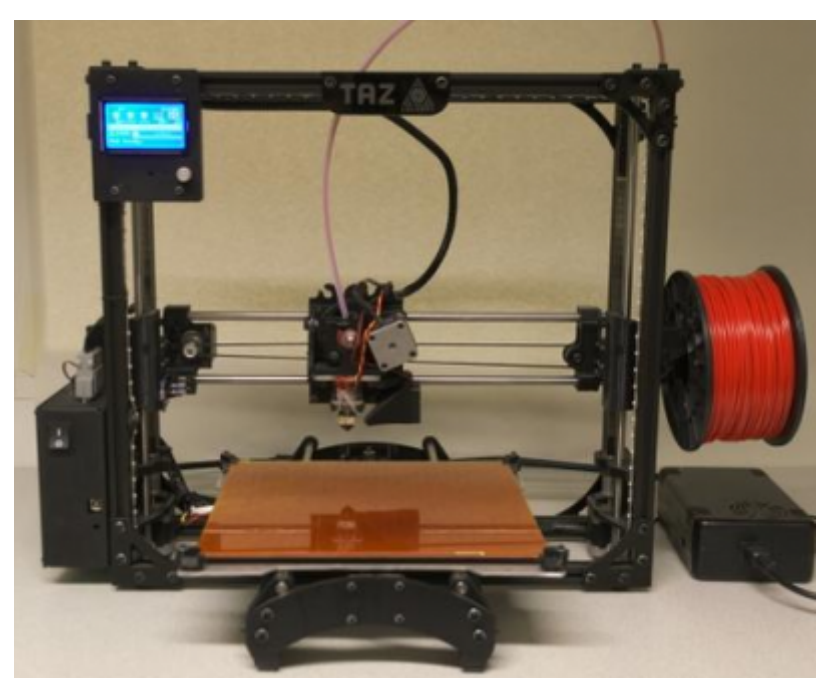

Bei dem 3D-Drucker "Grillfackel" handelt es sich um einen [Lulzbot TAZ 4](https://wiki.fablab-karlsruhe.de/lib/exe/fetch.php?tok=518a46&media=https%3A%2F%2Fwww.lulzbot.com%2Fblog%2Fintroducing-lulzbot-taz-4-3d-printer), der in einem Wettbewerb von Lulzbot gewonnen wurde.

## **Bedienung**

Um den 3D-Drucker bedienen zu dürfen ist eine Teilname am entsprechenden Einführungskurs erforderlich. (dieser findet regelmäßig zu Lab Donnerstagen statt)

## **Inbetriebname**

- 1. Einschalten der Steckdose **3D-Drucker** im [LabNet.](https://wiki.fablab-karlsruhe.de/lib/exe/fetch.php?tok=9ce62e&media=http%3A%2F%2F192.168.1.6%2Fhw%2Fsteckdosen)
- 2. Einschalten des Druckers über den Hauptschalter vorne.
- 3. Der Lüfter des Netzteils kann beim Einschalten an sein, muss aber nicht nicht beirren lassen wenn es sich ungewohnt verhält.

## **Vorbereiten eines 3D-Drucks (Repetier-Host)**

- 1. Auf dem Lab-Rechner die Software "Repetier-Host" starten. (PC rechts vom TAZ)
- 2. Unter der Registerkarte "Objektplatzierung" die STL Dateien importieren.
- 3. Danach auf die Registerkarte "Slicer" wechseln.
- 4. Als Slicer Engine "CuraEngine" auswählen. (Vorausgewählt)
- 5. Unter "Druckerkonfiguration" das Material auswählen. Hiermit werden Materialspezifische Einstellungen geladen.
- 6. Bei sehr kleinen Objekten bei "Haftungsart" Raft oder Brim auswählen.
- 7. Das Infill (Fülldichte) ist per Standard auf 20% vorausgewählt. Bei bedarf anpassen.
- 8. Filament unter "Extruder 1" auswählen.
- 9. Auf "Slice mit CuraEngine" klicken und das, bzw. die Objekte Slicen lassen.
- 10. Oben links bei Verbinden auf das Dropdown klicken und den TAZ4/5 auswählen
- 11. Druck starten. (Extruder fährt automatisch auf Home, hebt sich danach auf etwa 10mm an und heizt auf. Druck startet wenn die Zieltemp. erreicht wurde.)

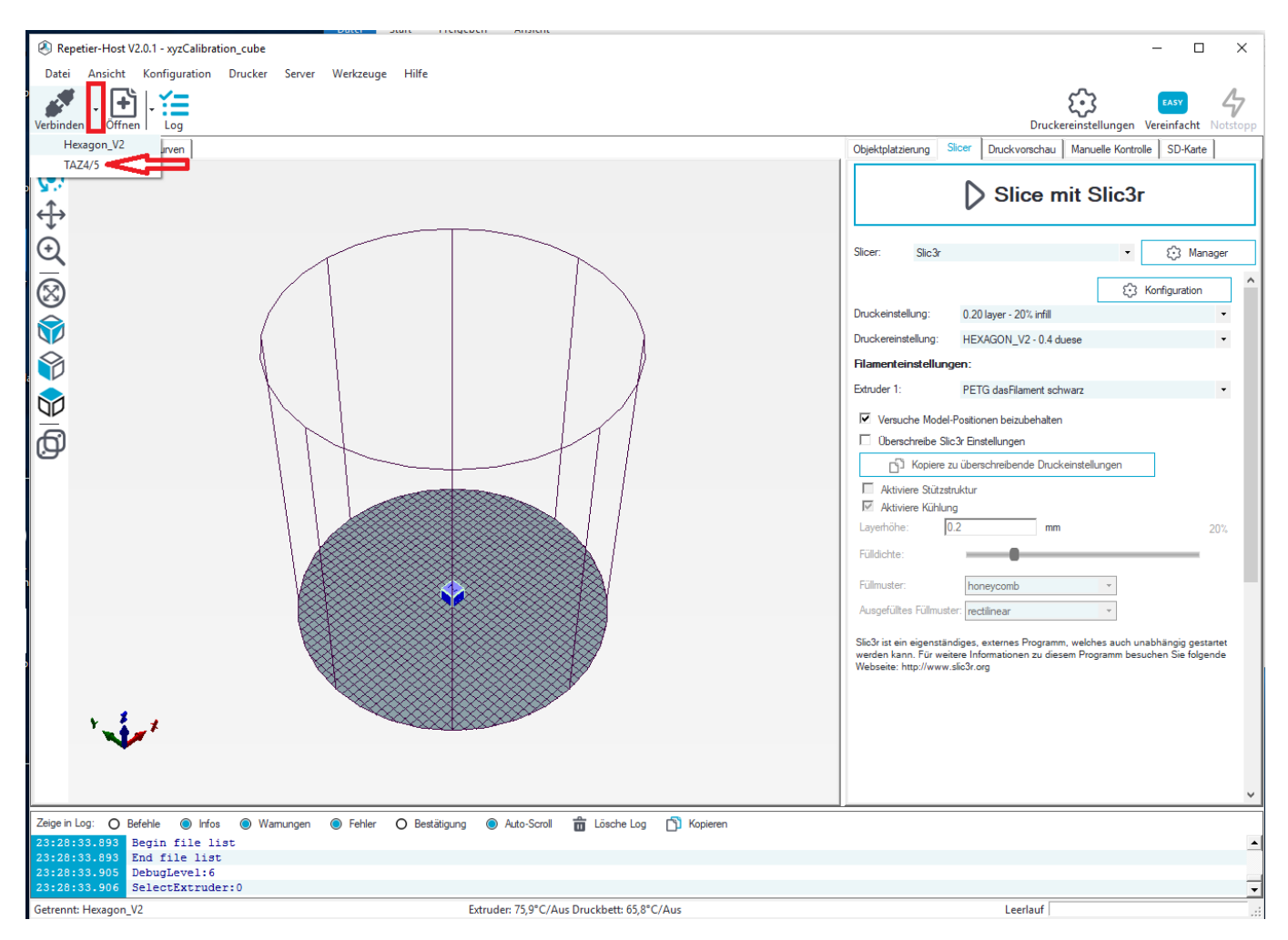

## **Vorbereiten eines 3D-Drucks (Octoprint)**

Folgt

## **Austausch des Filament**

- 1. Sicherstellen, dass das Hotend heiß ist.
- 2. Im [Webfrontend-Octoprint](http://192.168.1.50) die Kategorie **Control** anwählen.
- 3. 2cm extruden, damit sich das Filament danach gut retracten lässt.
- 4. So lange retracten, bis sich das Filament von Hand abziehen lässt.
- 5. Sicherstellen, dass das neue Filament vorne nicht zu breit ist, bei Bedarf mit einem Seitenschneider abschneiden.
- 6. Neues Filament von Hand in den Extruder einschieben.
- 7. Extrudieren bis das Filament aus der Düse austritt.
- 8. Weiter extrudieren, bis kein altes Filament mehr austritt.

Falls sich das Filament weder nach vorne noch nach hinten bewegen lässt, den Drucker als defekt markieren (Zettel o.Ä.) und einem Maschinenpaten bescheid geben.

# **Maschinenpaten**

Axel

# **Weiterführendes**

- [TAZ 4 handbuch \(englisch\)](https://wiki.fablab-karlsruhe.de/lib/exe/fetch.php?tok=ae0080&media=https%3A%2F%2Fdownload.lulzbot.com%2FTAZ%2F4.0%2Fdocumentation%2F2014Q2%2Fmanual%2FTAZ_4_Manual.pdf)
- [Firmware im Github](https://github.com/fablab-ka/TAZ4)